**ООО «ЭЛГЕС»** 

# СИСТЕМА ЧИСЛОВОГО ПРОГРАММНОГО УПРАВЛЕНИЯ  $\mu$ ГТ – 735Л

(Лазерная и фрезерная резка)

## РУКОВОДСТВО ПРОГРАММИСТА И ОПЕРАТОРА

#### Введение 3

#### ГЛАВА 1 Описание входного языка системы ЧПУ ДГТ - 735 4

Пункт 1.1 Структура управляющей программы 4

 $\pi$ ункт 1.2 Подготовительные функции ( $G - \phi$ ункции) 5

Пункт 1.3 Вспомогательные функции (М - функции) 7

Пункт 1.4 Пауза (Р) 8

Пункт 1.5 Угол поворота контура (U) 8

Пункт 1.6 Масштаб (S) 8

Пункт 1.7 Номер эквидистантного корректора (Н) 8

Пункт 1.8 Покадровая скорость (F) 9

Пункт 1.9 Комментарии 9

Пункт 1.10 Примеры управляющих программ 10

ГЛАВА 2 Описание режимов работы системы 12

Пункт 2.1 Основные положения 12

Пункт 2.2 Главный экран 13

Пункт 2.3 Экран справки (F1) 14

Пункт 2.4 Режим ручного управления (F2) 15

Приложение 1 Ручные перемещения с помощью пульта оператора 21

Приложение 2 Команды управления электроавтоматикой станка 22

Приложение 3 Меню параметров системы 23

Приложение 4 Конфигурационный файл dgt.ini 24

## <span id="page-2-0"></span>Введение

Система ДГТ - 735, несмотря на ее малые размеры (объем 3 куб. дм), полностью заменяет существующие системы управления и проста в установке и эксплуатации. Программное обеспечение позволяет в графическом режиме одновременно решать несколько технологических задач. Наглядный графический интерфейс позволяет оператору освоить систему всего за несколько дней.

Предлагаемая система состоит из двух основных модулей: блока управления станком и IBM-совместимого компьютера. Важной особенностью системы является тот факт, что она не имеет аппаратной «привязки». Система подключается к разъему "мыши", что упрощает техническую эксплуатацию.

Кроме того, ДГТ-735 собрана с использованием самых современных комплектующих (к сожалению, импортных), поэтому соотношение цена-качество наиболее оптимально. Силовые элементы системы управления выдерживают шестикратные перегрузки по мощности, что позволяет эксплуатировать систему при (от 5 до +40 С). Эффективная программно-аппаратная защита от помех температурах обеспечит круглосуточную работу системы без сбоев. Первые 60 систем ЧПУ ДГТ -735/738 были установлены на производстве в 1998-2002 годах, и за это время не было ни одного отказа.

Одним из основных достоинств системы ДГТ - 735 является ее полная защищенность от помех и пропадания сети, а также от сбоев компьютера. Главным элементом системы является микропроцессор фирмы Microchip, который может работать при температурах от -40 до +125С. Благодаря своим небольшим размерам (3х3 мм), он надежно защищен от радиопомех. Программное обеспечение системы построено таким образом, что при пропадании напряжения в сети или при сбоях «верхнего» компьютера микропроцессор автоматически сохраняет жизненно важные параметры системы.

Надежность работы системы ДГТ-735 очень высока и абсолютно не зависит от сбоев компьютера IBM-PC, линий связи и качества электросети.

Система ЧПУ работает с текстовыми файлами стандарта ISO, а также может воспринимать графические файлы CAIIP AutoCAD в формате DXF.

Требования для установки системы - наличие любого IBM-совместимого компьютера, операционной системы Windows и диска с программой ДГТ-735.

Для монтажа и запуска системы требуется не более 15 минут.

Перевозка системы требует минимальных транспортных расходов (ее вес не более трех килограммов), а компьютер можно приобретать где угодно или использовать уже имеюшийся

## <span id="page-3-0"></span>ГЛАВА 1 Описание входного языка системы ЧПУ ДГТ - 735

## <span id="page-3-1"></span>Пункт 1.1 Структура управляющей программы

Управляющая программа для системы ЧПУ ДГТ - 735 должна состоять из последовательности кадров, определяющих процесс и технологию обработки. Для удобства программиста и оператора управляющая программа должна начинаться и заканчиваться символом «%» (процент). Кроме того, последний кадр управляющей программы (далее - УП), должен содержать команду М02.

Каждый кадр УП должен начинаться командой, определяющей порядковый номер кадра (N). Далее должны следовать подготовительные команды (G), команды, содержащие сведения о координатах (X, Y ...), вспомогательные функции, команды управления станком и др. Полный список допустимых команд и функций системы ЧПУ -735 приведен ниже.

Каждая команда системы ЧПУ состоит из двух частей: собственно команда (оператор) и операнд. Команды задаются буквами латинского алфавита, а операнды дробными или целыми десятичными числами (как положительными, так и отрицательными).

Например: N 16 - N - команда, 16 - операнд,

Х 152.122 - Х - команда, 152.122 - операнд.

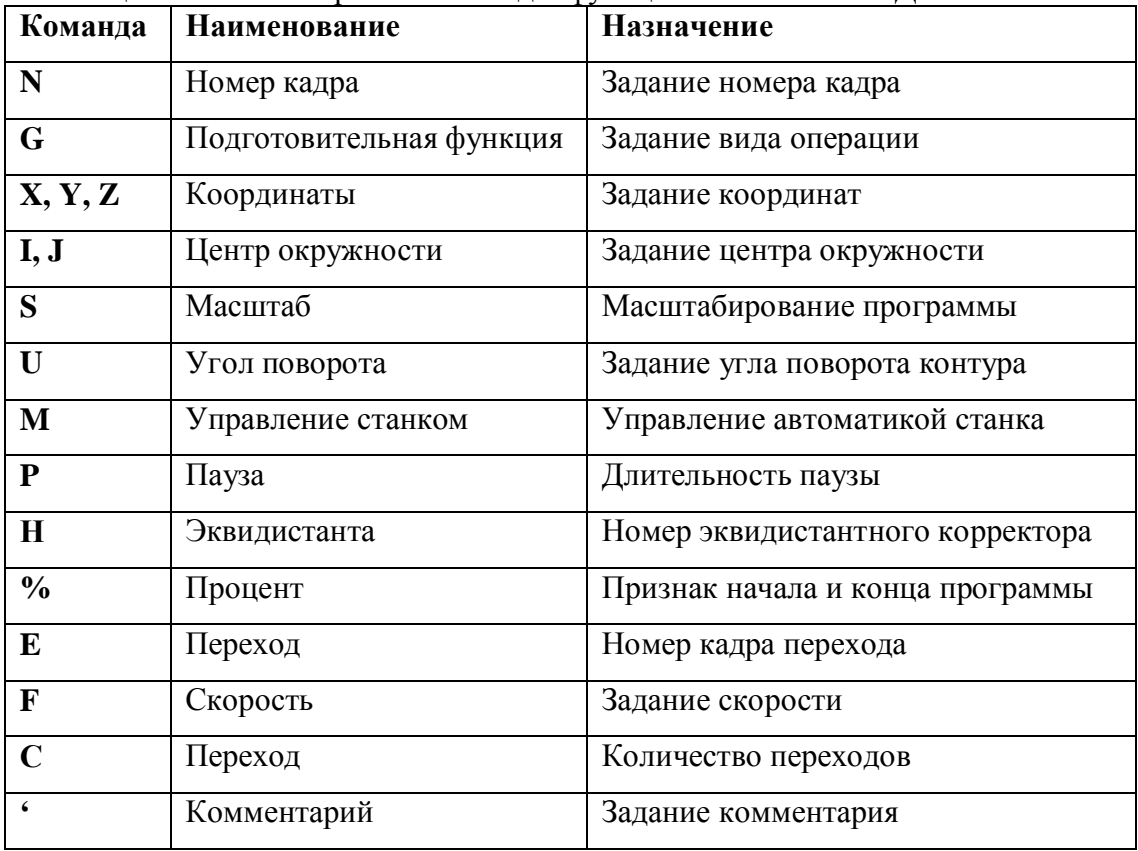

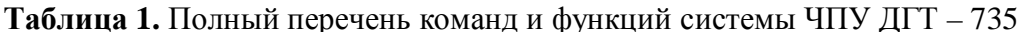

## <span id="page-4-0"></span>*Пункт,)-Подготовительные функции#Cфункции\$*

Подготовительные функции задаются латинской буквой G и целым положительным десятичным числом и определяют геометрию контура, а также режимы его обработки. Ниже приведен полный список допустимых G – функций с кратким описанием.

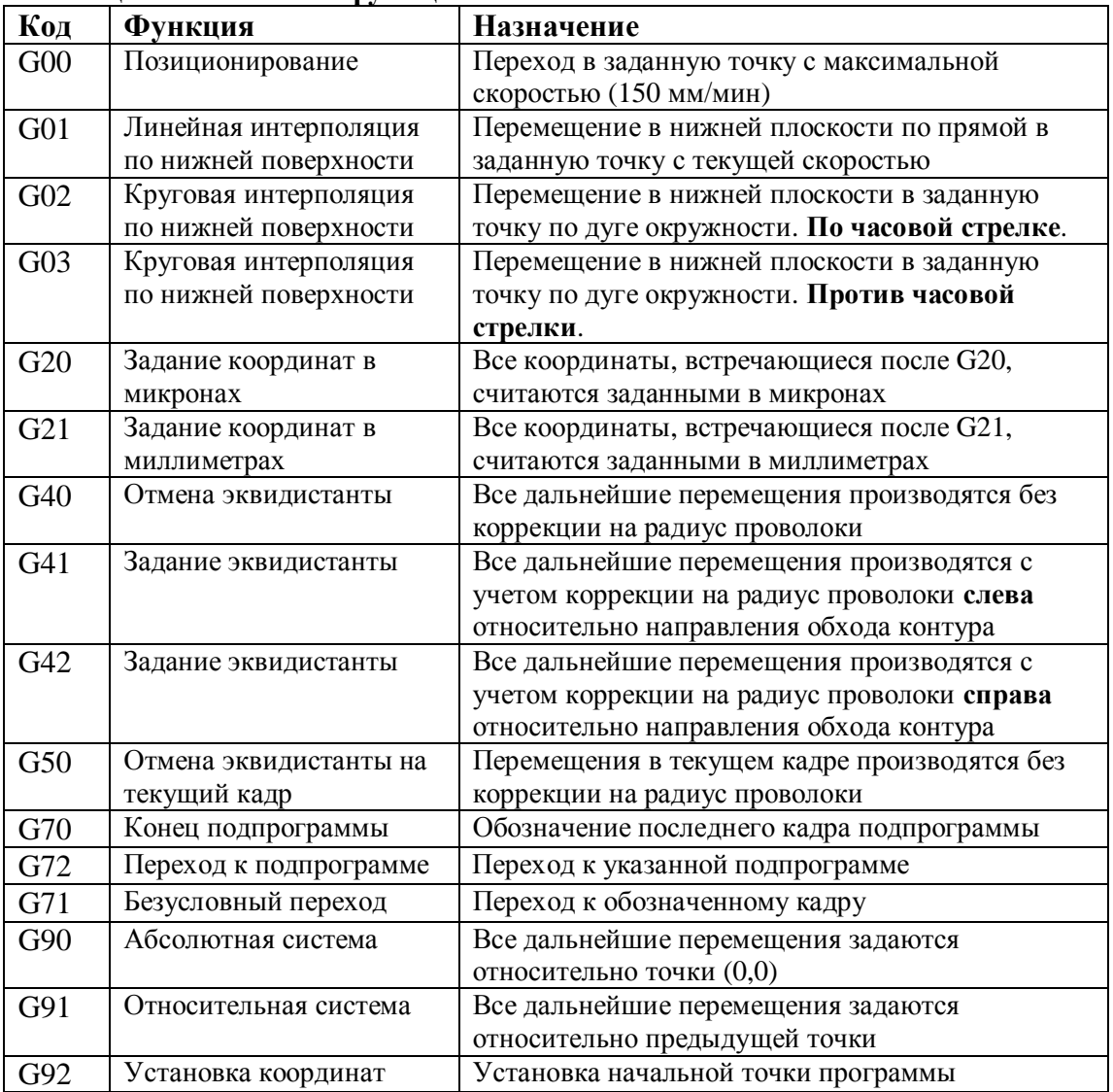

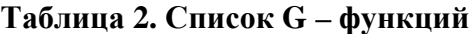

## *1. Линейная интерполяция* (*G01*)

Функция G01 имеет следующий формат: **G01 X xxx Y yyy,** где xxx и ууу – координаты конечной точки перемещения по осям X и Y соответственно. Если какая-либо из координат опущена, то ее значение приравнивается значению соответствующей координаты предыдущей точки.

Пример: **N05 G01 X10 Y12.** 

#### **2. Круговая интерполяция** (G02/03)

Функции круговой интерполяции задаются в следующем формате:

**G02(03) X xxx Y vvv I iii J jjj**, где xxx и yyy – координаты конечной точки дуги, а iii и jjj – координаты центра дуги.

#### Пример: **N06 G02 X10 Y10 I0 J0**

G – функции линейной и круговой интерполяции, если они повторяются в нескольких кадрах, могут не указываться в каждом кадре:

## N01 G01 X100 Y200 N02 X150 Y150 N03 G03 X200 Y100 I50 J100 N04 X100 Y200 I80 J100

Величина задаваемых в кадре перемещений не может превышать 3 000 мм.

В абсолютной системе координаты центра дуги задаются относительно точки начала координат, а в относительной - относительно предыдущей точки.

#### 1. Задание типа перемещений (G90, G91)

Функции G90 и G91 не требуют наличия операндов и обычно указываются в начале УП. В случае задания функции G90, все перемещения считаются заданными относительно точки начала координат, если задана функция G91, то все перемещения рассчитываются относительно предыдущей точки (т.е. считаются заданными в приращениях).

Пример: (обе приведенные программы описывают один и тот же контур)

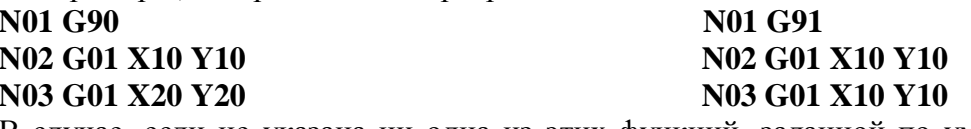

В случае, если не указана ни одна из этих функций, заданной по умолчанию считается  $\omega$ микция G91 (т.е. относительная система)<sup>1</sup>.

#### 2. Коррекция на радиус проволоки (G40, G41, G42, G50)

Лля получения требуемых размеров при обработке детали необходимо скорректировать исходный контур на ширину паза, прорезаемого проволокой, который называется величиной эквидистанты. Эквидистанта - это геометрическое место точек, равноудаленных от контура детали на заданное расстояние. Эквидистанта может строиться как справа от контура, так и слева от него, в зависимости от положения инструмента. В системе ЧПУ ДГТ - 735 предусмотрены четыре функции для управления эквидистантой: G41, G42 - задание эквидистанты соответственно слева и справа от контура (по направлению движения), G40 - отмена эквидистанты и G50 - отмена эквидистанты на текущий кадр.

Эквидистанта может находиться в пределах от -100 мм до 100 мм.

Внимание! Эквидистантный контур не может начинаться с дуги.

#### 3. Позиционирование (G00)

Формат команды: N01 G00 X xxx Y yyy, где xxx yyy - координаты конечной точки по  $X$  и  $Y$ .

Позиционирование производиться на холостом ходу и представляет собой перемещение в заданную точку с максимально возможной скоростью.

#### 4. Задание размерности координат (G20, G21)

Команды G20 и G21 задаются без операндов. G20 обозначает, что все последующие координаты указаны в микронах, а G21 соответственно в миллиметрах. Функции G20 и G21 отменяют одна другую. По умолчанию устанавливается режим работы в микронах  $(G20)$ .

#### 5. Безусловный переход (G71)

Функция безусловного перехода имеет следующий формат:

G71 Ennn C ссс, где nnn – номер кадра перехода, а ссс – количество переходов. Допустимое количество переходов - от 1 до 300.

Пример: N34 G71 E2 C5 – После выполнения кадра №34 программа будет выполнять кадр 2. Переход будет осуществляться 6 (1 проход + 5 повторений) раз.

<span id="page-5-0"></span> $1$  По понятным причинам функции G90 и G91, так же как G41-42, G20-21 не могут указываться в одном кадре.

При выполнении функции G71 на экране прорисовывается только основная деталь (без переходов). При этом в окне вывода текста выполняемой программы (F8) выводится текущий номер прохода.

Функция перехода используется для изготовления некоторого количества одинаковых деталей на одной заготовке.

#### 6. Организация подпрограмм (G70-G72)

При написании управляющей программы можно выделить повторяющиеся части программы в подпрограммы. Обращение к подпрограмме может производиться из любого места УП и имеет следующий формат:

G72 E nnn - где nnn - номер кадра начала подпрограммы. Возврат из подпрограммы производится с помощью функции G70 (без аргументов).

Пример: N 05 G72 E100 N 06 X 20 Y 10 N 07 M 02  $N$  100 ......

. . . . . . . .

N 110 G70 – После калра 05 начнут выполняться калры с 100 по 110, затем программа вернется к кадру 06.

УП может содержать несколько подпрограмм. Все подпрограммы должны располагаться в конце основной программы после функции М02 (конец УП).

#### 7. Установка начальной точки программы (G92)

Данная функция позволяет установить точку, координаты которой будут являться координатами начала программы. При использовании функции G92 физических перемещений не происходит - точка, в которой стоит станок, принимает указанные координаты.

В относительной системе координат все дальнейшие координаты будут отсчитываться от указанной точки.

Формат функции:

G92 Xxxx Yyyy, где xxx, ууу - координаты нужной точки.

## <span id="page-6-0"></span>Пункт 1.3 Вспомогательные функции (М - функции)

Во фрезерном варианте системы ЧПУ ДГТ - 735 используются следующие вспомогательные функции:

- 1. М00 безусловная остановка программы. Может указываться в любом калре УП.
- 2. М02<sup>2</sup> конец управляющей программы. Должна указываться в последнем кадре УП.
- 3. М06/07, М08/09, М10/11, М30/31/32/33/34 управление электроавтоматикой станка (см. Приложение 2)

<span id="page-6-1"></span><sup>&</sup>lt;sup>2</sup> После появления функции М02 все последующие кадры программы игнорируются.

## <span id="page-7-0"></span>*Пункт 1.4 Пауза (P)*

Команда P – пауза – дает возможность запрограммировать паузу в выполнении программы, то есть после достижения конца кадра, в котором указана функция Р, система перейдет к выполнению следующего кадра только после прошествия определенного времени, указанного в операнде к функции Р. Формат функции: Р ррр, где ррр – длительность паузы в секундах.

#### Пример:

## **N06 G01 X10 Y15 P2**

#### **N07 G02 X100 Y100 I0 J0**

В этом случае, когда проволока достигнет точки X10 Y15, программа, прежде чем перейти к выполнению седьмого кадра, приостановится на 2 секунды.

## <span id="page-7-1"></span>*Пункт* 1.5 Угол поворота контура (U)

Угол поворота контура задается в том случае, если необходимо повернуть контур (или его часть) относительно рабочих столов станка. Наиболее важная область применения угла поворота – это сочетание его с подпрограммами. Угол U измеряется в градусах и может варьироваться в пределах от –360,000 до +359,999 градусов. Положительным считается угол поворота против часовой стрелки. Угол поворота задается относительно предыдущего угла. Задание U0 означает сброс угла поворота до абсолютного нуля. Пример:

**N 10 G1 X10 Y10 U0 '** угол поворота – 0 град. **N 11 G1 X2 Y0 U10 '** с данного кадра угол равен 10 град. **N 12 G1 X0 Y12 U15 '** с данного кадра угол равен 25 (10+15) град. ……… **N 18 U0 '** угол поворота – 0 град.

## <span id="page-7-2"></span>*Пункт* 1.6 *Масштаб* (S)

Масштаб задается в тех случаях, когда необходимо увеличить или уменьшить размеры детали или ее части. Фактически, он показывает число, на которое умножаются перемещения во всех последующих кадрах программы. Значения S могут варьироваться в пределах от 0,1999 до 5,000. Действует до смены S, по умолчанию  $S = 1$ .

## <span id="page-7-3"></span>*Пункт* 1.7 Номер эквидистантного корректора *(H)*

Внутри управляющей программы может производиться смена эквидистанты. Допустимо использовать до 7 различных эквидистантных корректоров. Смена корректора производится командой H с номером корректора от 0 до 6. Действие корректора начинается с появления в программе функции задания эквидистанты (G41/G42) и заканчивается с функцией отмены эквидистанты (G40) или с появлением другого корректора. После запуска программы действует корректор (Н 0). Пример:

```
N1 G41 G 91 • действует корректор Н0
N2 G01 X10 Y12
N3 G01 X22 Y15 H3 • корректор H3 изменит эквидистанту в кадре N 3
N4 G01 Y-2 H2 • корректор H2 изменит эквидистанту в кадрах с N 4
```
## <span id="page-8-0"></span>*Пункт* 1.8 Покадровая скорость *(F)*

Задание покадровой скорости производится с помощью буквы F:

**B** fff, где fff – скорость перемещений в миллиметрах в минуту.

Покадровая скорость может задаваться в любом кадре программы и начинает действовать с того кадра, в котором была задана. Диапазон значений для изменения покадровой скорости: 30 – 3000 мм/мин (при дискретности 10 мкм).

**Внимание** При задании покадровой скорости Вам **не нужно** учитывать дискретность станка. То есть Вы указываете в программе ту скорость, которую хотите получить. Пример:

## **N23 G1 X52 Y 66 F 100**

При задании скорости холостых перемещений Вам необходимо учитывать следующие моменты:

- · Фактическая скорость холостого хода может принимать следующие значения (при дискретности 1 мкм): 85, 100, 120, 150, 200, 300 и 600 мм/мин. Если Вы зададите другую скорость, например 180 мм/мин, она преобразуется к 200 мм/мин и т.п.
- · Возможные значения скорости зависят от дискретности станка. Например, при дискретности 10 мкм значения скорости будут такими: 850, 1000, … , 3000, 6000 мм/мин.
- · Вы можете ограничить максимальное значение скорости холостого хода, указав соответствующее значение в Меню Параметров (см. Приложение 3)

## <span id="page-8-1"></span>*Пункт,)4Комментарии*

Для удобства пользователей система ЧПУ ДГТ – 735 допускает использование в тексте программы комментарии. Комментарий обозначается знаком ' (апостроф) и может быть вставлен в любом месте программы. В этом случае текст, стоящий в текущей строке после апострофа, программой рассматриваться не будет.

Пример:

N1 G01 X12 Y23 ' G02 X10 Y10 I0 J0

Выделен выполняемый текст строки.

## <span id="page-9-0"></span>Пункт 1.10 Примеры управляющих программ

## Содержание дискеты с примерами программ

Ниже приведены тексты 6 основных программ-примеров, содержащихся на прилагаемой дискете. Кром них на дискете содержатся примеры программ для изготовления буквенных символов и примеры программ в формате DXF, подготовленные в системе AutoCAD.

#### Синим цветом выделены комментарии

#### 1. Программа point1.txt - пример использования линейной интерполяции

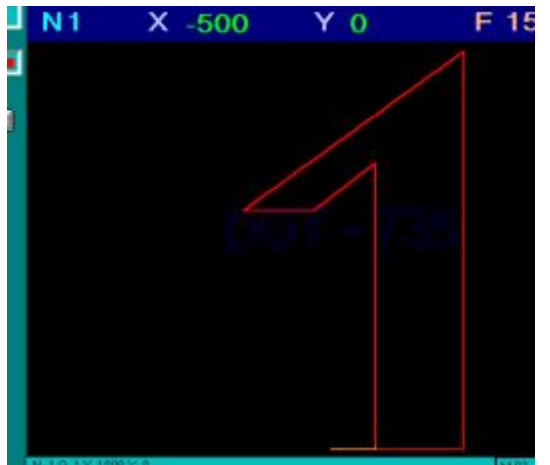

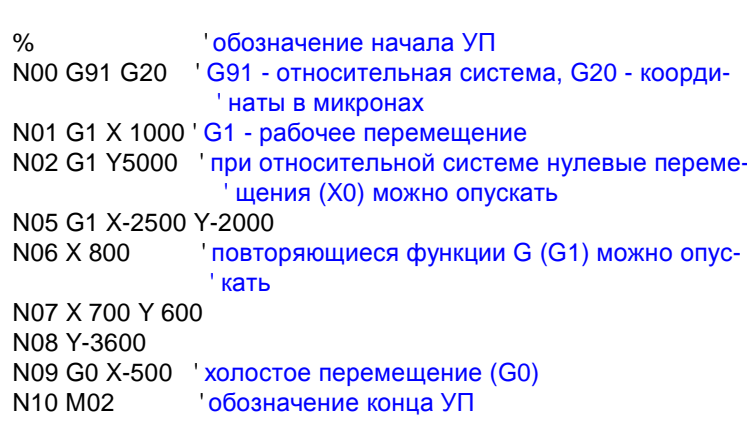

#### 2. Программа point1a.txt - пример использования линейной интерполяции

см. рисунок к программе point1.txt

N00 G90 G21 'G90 - абсолютная система, G21 - координаты в миллиметрах N01 G1 X 1 N02 G1 Y 5 N05 G1 X-1.5 Y 3 N06 X -0.7 N07 X 0 Y 3.6 N08 Y-0 N09 G0 X-0.5 N<sub>10</sub> M<sub>02</sub>

#### 3. Программа point8.txt - пример использования круговой интерполяции

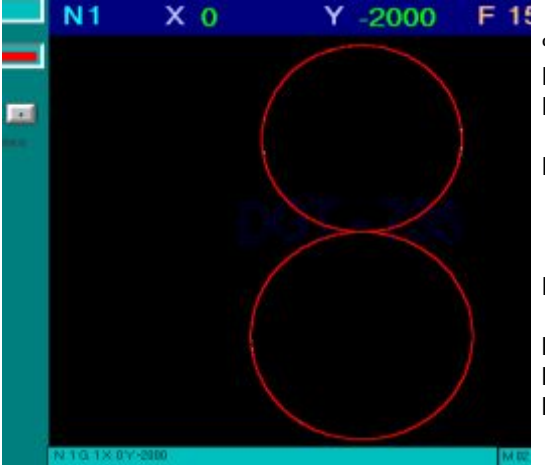

 $\frac{0}{6}$ N00 G91 G20 N01 G92 X0 Y-2000 ' установка нуля системы координат в точку (0, -2000) N02 G3 X0 Y2000 I0 J1000 ' круговая интерполяция против часовой стрелки (G3). Координаты ' центра дуги (I, J) рассчитаны 'относительно предыдущих (Х, Ү) N03 G2 X0 Y1800 I0 J900' круговая интерполяция по часовой ' стрелке (G2). N04 G2 X0 Y-1800 I0 J-900 N05 G3 X0 Y-2000 I0 J-1000 N06 M02

## 4. Программа point1d.txt - пример использования дополнительных функций от 20/09/2011

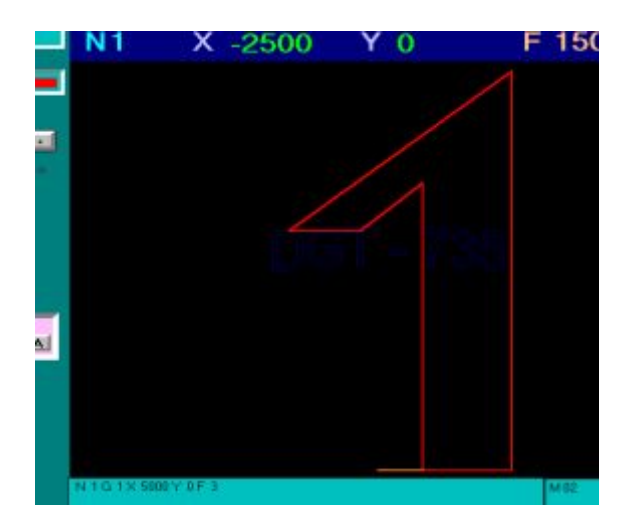

 $\frac{0}{0}$ N00 G90 G21 S 5 'установка масштаба (S5) - размеры детали увеличиваются в 5 раз N01 G1 X 1 F3 ' установка скорости реза равной 3 (F3) N02 G1 Y 5 N05 G1 X-1.5 Y 3 N06 Х -0.7 Р 5 ' установка паузы длиной 5 сек (Р5) N07 Х 0 Ү 3.6 М00 'останов программы после кадра ' N07 (M00) **N08 Y0** N09 G0 X-0.5 N<sub>10</sub> M<sub>02</sub>

#### 5. Программа perehod.txt - пример использования функции перехода

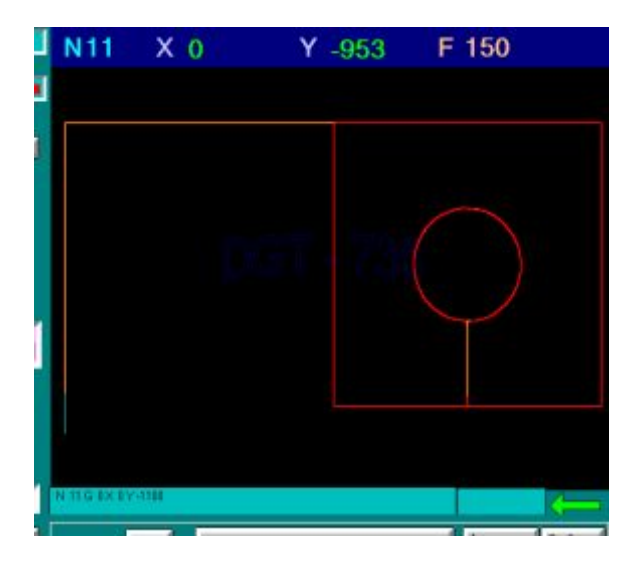

N00 G91 G20 N01 G92 X0 Y0 'установка точки начала программы N02 G1 X2000 N03 G1 Y-1000 N04 G1 X-500 N05 G1 Y300 N06 G2 10 J200 N07 G0 Y-300 N08 G1 X-500 N09 G1 Y1000 N<sub>10</sub> G<sub>0</sub> X-1000 N<sub>11</sub> Y-1100 отход от основной детали N12 G71 E01 C5 'Задание кадра перехода N1 (E01) и количества переходов 5 (С5)

## 6. Программа shest.txt - пример использования подпрограмм и угла поворота  $\frac{0}{c}$

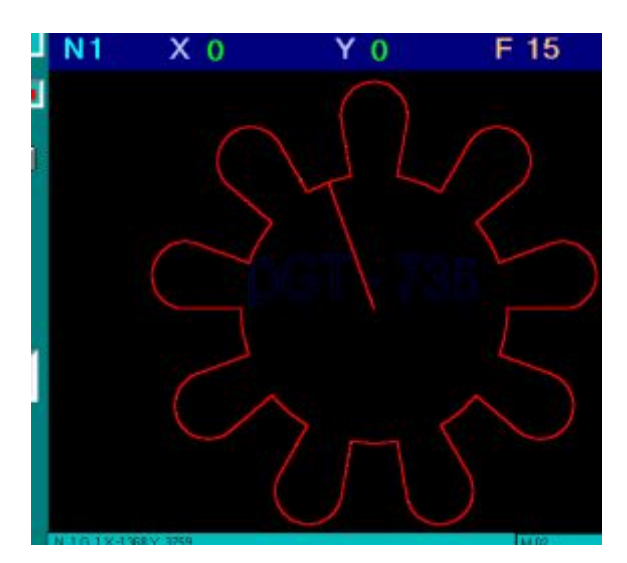

N00 G90 G21 'начало основной программы N01 G 1 X-6.84 Y 18.794 'выход в начальную точку N02 G72 E 100 вызов подпрограммы стр 100 N03 G72 E100 N04 G72 E100 N05 G72 E100 N06 G72 E100 N07 G72 E100 N08 G72 E100 N09 G72 E100 N10 G72 E100 N11 Х0 Y0 ' выход в конечную точку N12 M02 конец основной программы N 100 G 2 X-3.473 Y 19.696 Z1 10 J 0 'начало подпрограммы

N 101 G 1 X-4.924 Y 27.926 N 102 G 2 X 4.924 Y 27.926 I 0 J 28.794 N 103 G 1 X 3.473 Y 19.696 N 104 G 2 X 6.84 Y 18.794 Z-1 I 0 J 0 N 105 K-40 Угол поворота - 40 град N 105 G 70 конец подпрограммы

## <span id="page-11-0"></span>**ГЛАВА-Описание режимов работы системы**

## <span id="page-11-1"></span>*Пункт-),Основные положения*

Система ЧПУ ДГТ-735 обеспечивает **реальный** многозадачный режим работы. То есть во время обработки детали Вы можете создавать и корректировать программы, изменять параметры системы и даже работать в других приложениях Windows, такими, как САПР ДГТ, или управлять **двумя станками одновременно**.

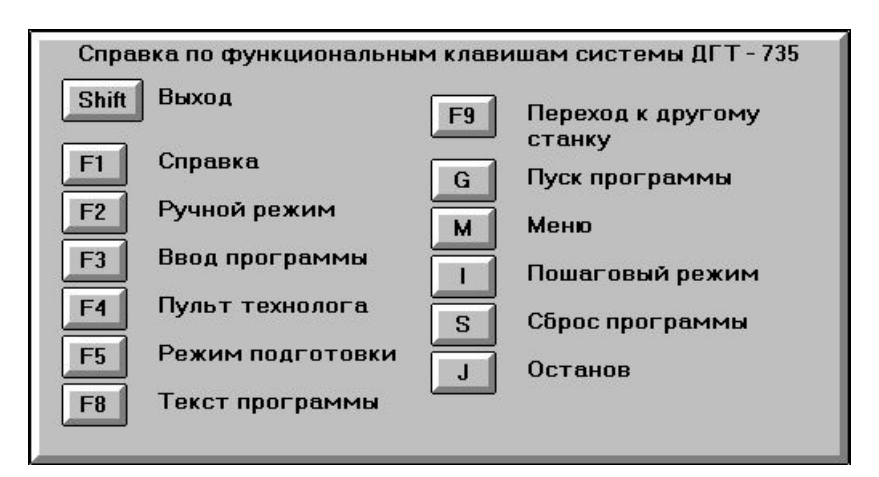

В системе ЧПУ ДГТ-735 используются следующие общие клавиши:

+/- – для увеличения показателей (скорость перемещения, величина шага, процент и уровень короткого замыкания)

стрелки управления курсором – для перемещения по экрану компьютера, увеличения/уменьшения координат и др.

Внимание! Выход из каждого режима (экрана) осуществляется либо нажатием клавиши ESC, либо той же клавиши, по которой был вызван экран.

## <span id="page-12-0"></span>Пункт 2.2 Главный экран

При запуске программы ДГТ-735 появляется ГЛАВНЫЙ ЭКРАН. В середине показана обрабатываемая в настоящее время деталь. Красным цветом выделены уже обработанные отрезки, белым- необработанные участки контура. Участки, пройденные на холостом ходу, отображаются оранжевым цветом. Вверху экрана индицируются координаты Х, Ү и Z. В левой верхней части экрана показана текущая скорость. Скорость можно регулировать в любом режиме, нажимая клавиши +/-. Под индикатором скорости расположен индикатор процента скорости, который регулируется клавишами вверх/вниз. Диапазон изменения процента скорости - 50-150%. Задав этот процент, Вы можете без изменения управляющей программы изменить величины указанных в ней с помощью команды F скоростей. Ниже расположены различные индикаторы (работы, шагового режима, зеркальности, стопа, ошибок и пр.). Также внизу экрана отображается комментарий, введенный в обрабатываемом кадре.

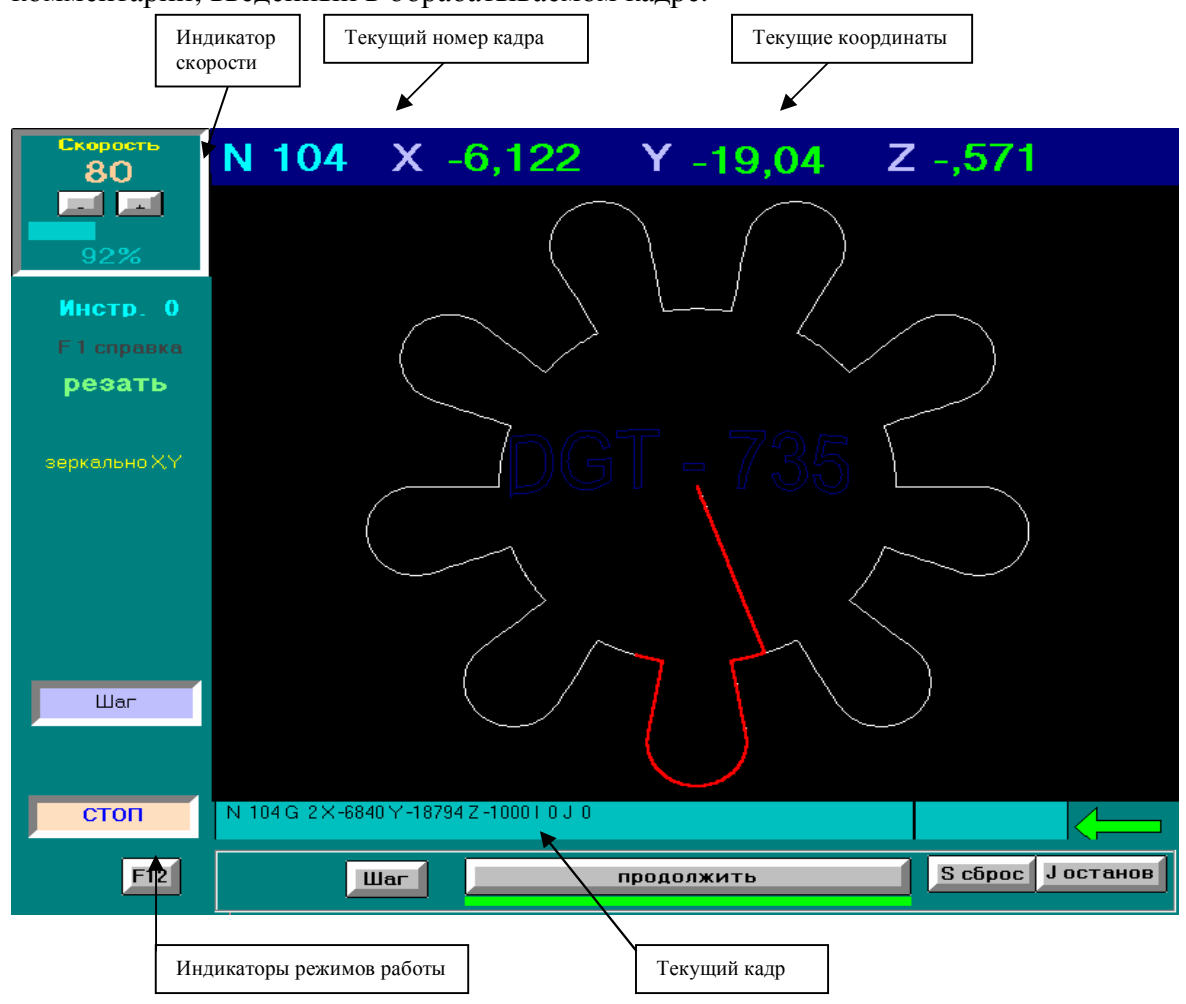

#### Рабочие клавиши:

 $G/\Pi$ , «/» (Слэш) – пуск программы (выполняется после окончания программы или сброса).

Пробел, Enter - остановка/продолжение выполнения программы,

S/Ы - сброс режима реза, установка программы в начало (выполняется после остановки программы),

**I/III** - включение/выключение пошагового (покадрового) режима,

М/Ь, «\*» - вход в меню (выполняется после окончания программы или сброса),

Р/З - зеркально изменяет положение детали,

**J\*Т** – выбор текущего кадра программы (т.е. выполнение программы начнется с указанного кадра) - выполняется после окончания программы или сброса. Текущий кадр указан в нижней части экрана (в абсолютных координатах),

**S\*Ц** – запись текущего состояния системы,

**J/O** – временный останов программы,

**H/P** – ввод величин эквидистантных корректоров с Т0 по Т15 (выполняется после окончания программы или сброса). Корректор Т0 (основной) вводится на пульте технолога или при загрузке программы.

**Shift** – вызов краткой справки по функциональным клавишам.

При входе в режим МЕНЮ в левой части экрана появится табличка со следующими элементами:

**Рисовать** – прорисовка обрабатываемой детали,

**Ручной режим** - переход в ручной режим обработки (аналогичен нажатию клавиши F2),

**Номер кадра остановки** – здесь Вы можете задать номер кадра, в котором Вы хотите остановить выполнение программы,

**Ввод программы** – загрузка управляющих программ (аналогично режиму F3)

**Сброс координат** – обнуление текущих координат,

**Смена эквидистант** – аналогично нажатию клавиши **D\*Р**,

**Включить Ш.Д**. – включение шаговых двигателей.

Перемещение между элементами меню осуществляется посредством стрелок управления курсором, выбор нужного элемента – нажатием клавиши Enter.

Внимание! Состояние системы ЧПУ при выключении запоминается. При включении компьютера все параметры восстановятся, двигатели не «дергаются», так как восстанавливаются коды фаз. Чтобы продолжить обработку детали просто нажмите Пробел.

#### <span id="page-13-0"></span>**Пункт** 2.3 Экран справки (F1)

На этом окне Вы можете получить краткую справку по функциональным клавишам системы. В появившемся окне будут показаны все клавиши, доступные из данного режима. Нажимая на них, Вы можете получить краткую справку о выполняемых ими функциях.

Это окно Вы можете вызвать из любого режима. Кроме того, в некоторых режимах существуют собственные подсказки. Для их вызова нажмите F1.

## <span id="page-14-0"></span>*Пункт* 2.4 Режим ручного управления (F2)

Этот режим позволяет производить произвольные перемещения по любой из пяти координат. Перемещения осуществляются в ручном режиме, то есть независимо от текущей загруженной программы. Вход в этот режим разрешен только после окончания обработки контура или сброса ( клавиша S, J) .

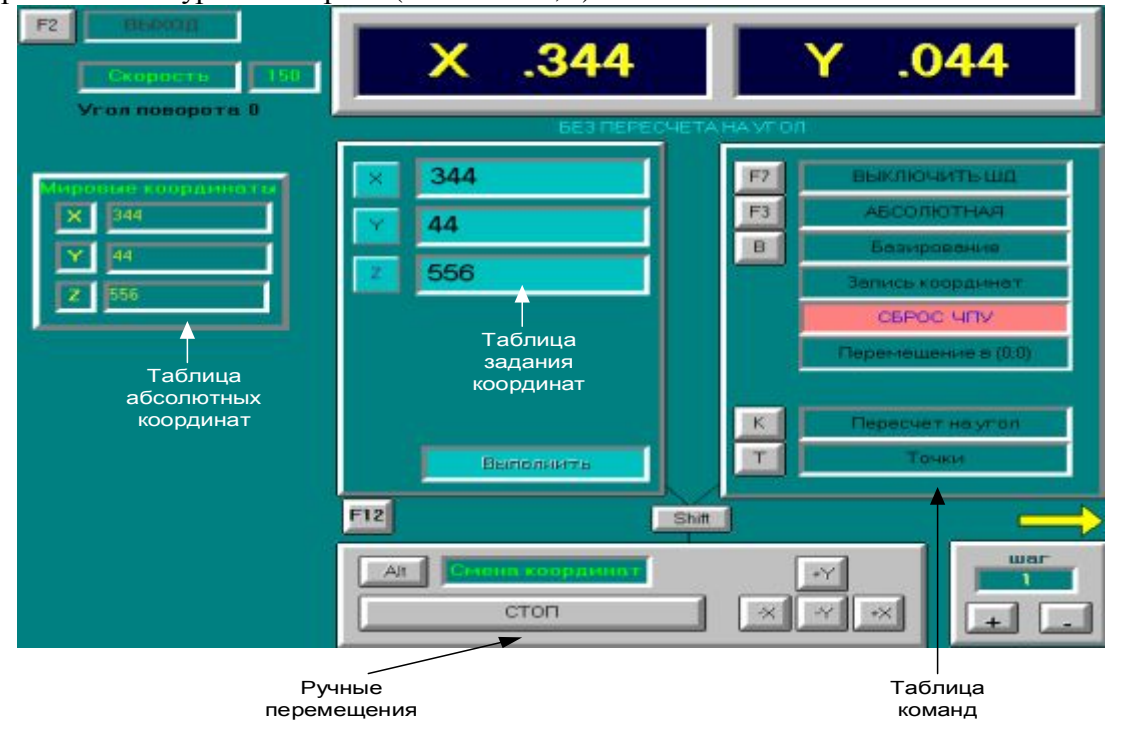

Окно ручного режима состоит из трех основных таблиц. Переход между таблицами производится с помощью клавиши Shift.

В левой таблице расположены текстовые поля для ввода нужных Вам координат. Перемещения между ними осуществляются с помощью клавиш управления курсором. Нажав на клавишу F8, Вы сможете перейти в эти координаты на холостом ходу с максимальной скоростью. Остановка перемещений производится с помощью клавиши Пробел.

Правая таблица содержит основные команды, выполняемые системой в ручном режиме. Их вызов осуществляется нажатием соответствующих клавиш:

**Включить** (F5) / Выключить (F7) шаговые двигатели. При выключенных шаговых двигателях ручные перемещения невозможны.

**Абсолютная\*Относительная#B.\$** – Смена системы координат

**Меню** – переход в меню команд электроавтоматики,

**Запись** (**F6**) – Запись координат, указанных в таблице координат. При этом станок меняет свои координаты без движения столов. Если включен пересчет на угол поворота детали (клавиша K/Л), записываться будут пересчитанные координаты.

**Сброс#С\$** – Сброс микропроцессорной системы управления, обнуление координат, коды фаз двигателей установятся в 1. Эту команду используют только при сбое системы ЧПУ.

**Перемещение в (0:0) (D) – Автоматический выход в нулевую точку системы** координат станка.

**Пересчет на угол (K) - Включение/выключение учета угла поворота детали при** ручных перемещениях и операциях базирования (во время выполнения операций выверки по вертикали и горизонтали угол поворота обнуляется).

**Точки** – Функции, представленные в этом меню, особенно полезны для сложных операций базирования (базирование по двум отверстиям и др.). Эта таблица позволяет

запомнить две точки (их координаты X и Y) и произвести поиск угла поворота детали (угол между вертикалью и прямой, соединяющей исходные точки), а также найти и встать в центр этой прямой.

Внизу экрана расположены таблицы для собственно ручных перемещений. Нажимая на клавиши управления курсором, Вы можете вручную перейти в нужную Вам точку. Шаг изменения координат задается клавишами +/-. Переход между координатами (XY Z) осуществляется посредством нажатия клавиши Alt или «РgUp». Для того чтобы остановить перемещение, существует клавиша СТОП (Пробел). Выход из Ручного режима осуществляется только после завершения перемещений или останова перемещений.

### Пункт 2.5 Режим загрузки программы (F3)

Этот режим вызывается нажатием клавиши **F3**. Он служит для загрузки в память системы ЧПУ новых программ обработки деталей. Вход в этот режим осуществляется только после завершения выполнения текущей программы или сброса системы. Отказ от ввода программы - ESC.

Загрузка (и запись) УП в память системы ЧПУ по умолчанию производится с гибких 3'5 - дюймовых дисков. Если Вы хотите считывать/записывать УП из другой директории, Вы должны указать в файле dgt.ini<sup>3</sup> название этой директории, например: **PATH** = C:\IDM\MY\_PROGS\. Указываемая Вами директория должна существовать, в противном случае чтение будет производиться с диска а:).

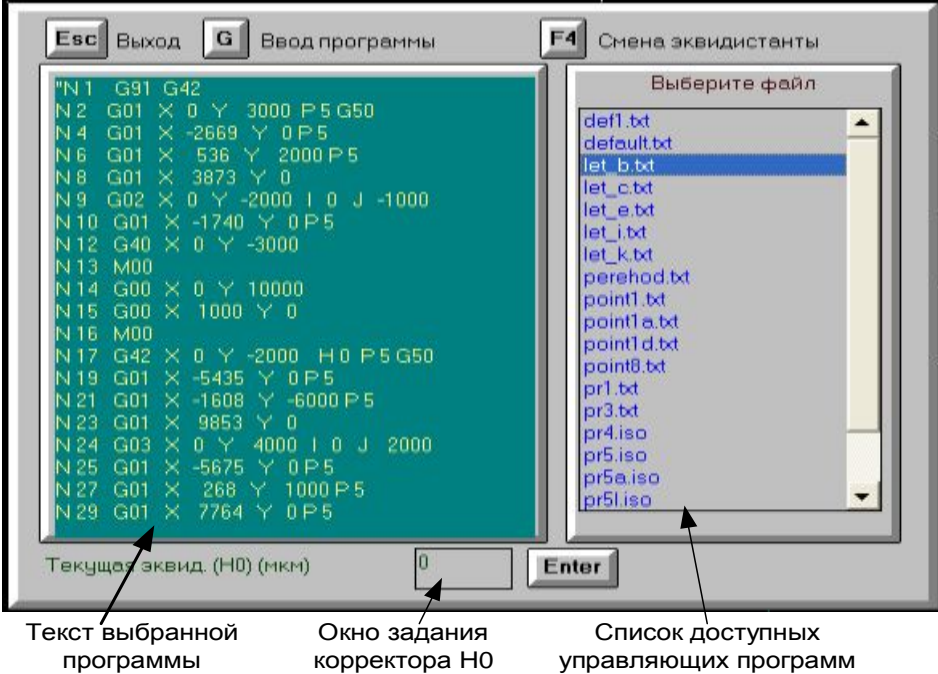

При вызове этого режима на экране появляется окно, в правой части которого перечислены все файлы с программами обработки (допустимые расширения для них -\*.txt или \*.iso). Используя клавиши вверх/вниз, подсветите нужный вам файл и нажмите ENTER. После этого в левой части окна появится текст выбранной Вами программы. Если нужно изменить эквидистанту (корректор H0), нажмите клавишу F4, введите нужное Вам значение эквидистанты и нажмите Enter. После этого нажмите F3 или BackSpace.

На экране появится новая таблица, в которой Вам необходимо ввести параметры детали и станка. Перемещения между пунктами осуществляется с помощью клавиш

<span id="page-15-0"></span><sup>&</sup>lt;sup>3</sup> Более подробно об использовании конфигурационного файла dgt.ini смотрите в Приложении 3

вверх/вниз. После окончания ввода вновь нажмите F3 и, если программа не содержала ошибок, на экране появится изображение нужной Вам детали. Если этого не произошло исправьте найденные системой ошибки.

По умолчанию загрузка УП производится с гибких дисков (диск а:)). Если Ваши программы хранятся в какой-либо директории на жестком диске, Вам необходимо указать путь к этой директории. Для этого создайте в директории, которую Вы указывали при установке программы (обычно это директория «c:\idm\»), файл **dir.txt** и укажите в нем желаемый путь. Например: c:\idm\my prog\. Обратите внимание, что в конце введенной Вами строки должен стоять слэш. Если путь к вашей директории будет указан неверно, УП будут читаться с диска а:\.

## Пункт 2.6 Пульт технолога (F4)

Пульт технолога прелназначен для отображения и корректировки различных сервисных и технологических параметров системы. На главном экране этого окна представлены следующие функции:

Просмотр и изменение текущей эквидистанты (корректор H0) - диапазон значений от -100 до 100 мм

Просмотр и изменение текущего угла поворота контура (диапазон значений от -45 до 45 градусов)

Переход по этим параметрам осуществляется с помощью стрелок вверх/вниз, выбор -Enter. В появившемся окне ввода необходимо ввести новое значение параметра и нажать Enter, отказ от изменения  $-$  ESC.

Внимание! Вышеперечисленные параметры могут изменяться только после окончания обработки контура или сброса.

Также на главном экране пульта технолога располагается информация о концевых выключателях системы, датчиках нуля и кодах фаз двигателей. В правом нижнем углу экрана находятся данные о связи с ЧПУ.

Нажав в главном экране клавишу Т/Е можно показать/скрыть инженерный пульт.

Инженерный пульт предоставляет информацию обо всех процессах, происходящих в системе. На нем отображается текущее состояние системы, данные о различных ошибках обмена. (Это совсем не интересно)

## Пункт 2.7 Режим ввода и корректировки программ (F5)

Для входа в этот режим необходимо нажать клавишу **F5**. Здесь Вы можете создать новую программу или исправить уже существующую. При первой загрузке режима на экране появится знак % (начало программы). Это значит, что Вы можете вводить новую программу.

Внимание! Программа должна быть введена латинскими заглавными буквами. Для того чтобы перейти в латинский режим, одновременно нажмите клавиши Alt и Shift. Чтобы писать заглавными буквами, нажмите Caps Lock.

Если Вы хотите скорректировать уже существующую программу, Вам следует вставить в дисковод дискету с программой и нажать  $F3$  – ввод. На экране появится список программ. С помощью стрелок выберите нужную и нажмите Enter. Имя программы появится в правом нижнем углу экрана. Для записи отредактированной программы

вставьте диск и нажмите **F8**. В появившемся окне исправьте (если нужно) имя программы4 и нажмите Enter.

При повторном запуске этого режима на экране останется предыдущая программа. Если Вы хотите создать новую - нажмите Shift+F2.

Для удаления управляющей программы используется клавиша  $F10$ .

Чтобы изменить размер шрифта на экране, используйте клавишу F6. После ввода программы Вы можете прорисовать ее траекторию. Для этого нажмите клавишу F7. При прорисовке детали траектория по XY будет отображаться белым цветом, а по UV зеленым. Холостые перемещения отображаются сиреневым цветом. При желании можно просмотреть траекторию программы в покадровом режиме (клавиша Пробел). Используя клавиши управления курсором, изображение детали можно сдвинуть, а с помощью клавиш +/- - увеличить или уменьшить.

Кроме работы с обычными УП, в этом режиме Вы можете преобразовывать файлы чертежей системы AutoCAD в текст ISO.

Графический файл AutoCAD должен состоять из полилиний и быть экспортирован в формат AutoCAD R13/LT95 DXF (\*.dxf). Для этого Вы должны использовать версию AutoCAD не младше v13.

Чертеж может состоять из нескольких полилиний. При этом каждая полилиния будет представлена в виде отдельной подпрограммы. Изменяя порядок обращения к подпрограммам, Вы можете сформировать нужную технологическую последовательность обработки детали. Проверить правильность последовательности обработки можно в пошаговом режиме прорисовки. Ведите необходимые технологические команды и запишите файл.

## Пункт 2.8 Вывод на экран текста исполняемой программы (F8)

При нажатии на клавишу **F8** на экране появляется текст загруженной в данный момент программы. При этом цветом выделяется выполняемый в текущий момент кадр. Перемещение по экрану курсором. В верхней части этого окна отображается номер прохода, т.е. шаг цикла программы. В случае если программа не содержит функций G71, номер прохода будет равен 1.

Внимание! При аварийном пропадании питания состояние счетчика переходов (количество оставшихся проходов) не запоминается.

<span id="page-17-0"></span> $4$  Имя программы должно состоять не более чем из 8 символов + расширение. В имени файла недопустимы следующие символы: « »(пробел), « - кавычки, «.» - точка, «,» - запятая.

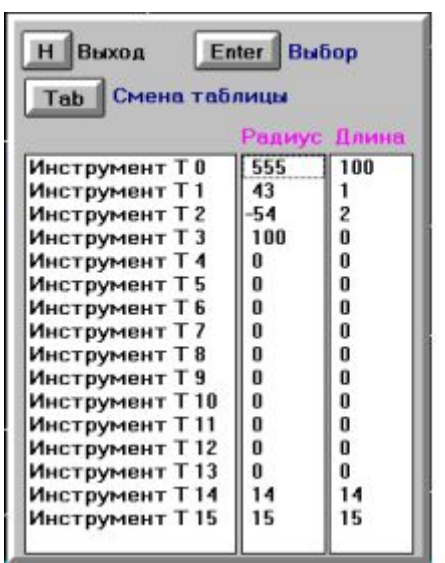

*Пункт 2.9 Меню задания корректоров (H)* 

Этот пункт меню служит для задания радиуса и длины эквидистантных корректоров. Механизм действия радиуса корректоров описан в пункте 1.7 настоящего руководства.

Коррекция на длину производится путем вычитания величины корректора из перемещения по оси Z, заданного в текущем кадре.

## *Пункт* 2.10 Активизация экрана другого станка (F9)

При нажатии на клавишу **B4** происходит переход от одного станка к другому (при управлении двумя станками одновременно). Об активности того или иного станка говорят стрелки (вправо/влево), расположенные в правом нижнем углу главного экрана.

## *Пункт* 2.11 Завершение работы с программой (ESC)

Перейдите в Главный экран и нажмите на клавишу ESC. В появившемся окне нажмите **L/I.** В этом случае система автоматически сохранит все свои параметры и завершит работу.

Система не боится «моргания» сети, а также любых сбоев питания. При неожиданном отключении системы от сети во время работы, микропроцессор ЧПУ запомнит все необходимые для продолжения корректной работы параметры системы. При повторном включении питания Вам нужно будет просто нажать клавишу «Продолжить» (Пробел).

## *Пункт-),-Возможные неполадки*

При срабатывании концевых выключателей появляется сигнал «Авария». В этом случае Вам необходимо войти в Ручной режим (F2) и «съехать с концевиков».

Если во входной информации содержались ошибки, система приостановит свою работу и сообщит Вам о них. В этом случае Вам необходимо устранить ошибку, выйти в исходную точку, загрузить исправленную программу и начать ее выполнение сначала.

Внимание! В случае, если направление движения по координатам на экране системы ЧПУ, не совпадает с реальным направлением движения[5,](#page-18-0) его необходимо поменять на противоположное. Для изменения направления движения необходимо вызвать Пульт технолога (F4) и затем инженерный пульт (клавиша Т/Е). В нем необходимо нажать клавишу **Х/Ч** – для изменения направления по Х или **U\*Н** – для изменения направления по Y.

l

<span id="page-18-0"></span> $5$  Это может произойти при первой установке системы ЧПУ с дискеты.

После этого Вам необходимо выйти в основной режим и нажать клавишу **W/II** (запись параметров).

## *Пункт-),. Примеры работы с системой*

## 1. ЗАПУСК НОВОЙ ПРОГРАММЫ

Остановите выполняющуюся в данный момент программу с помощью клавиши Пробел, а затем выполните команду СБРОС (клавиша **O\*Ы**).

Вставьте дискету с нужной Вам программой в дисковод.

Нажмите клавишу **F3** или выберите в меню главного экрана пункт Выбор программы. С помощью клавиш управления курсором выберите нужный файл и нажмите **Enter**.

Закройте окно «Ввод (загрузка) программ обработки деталей» с помощью клавиши **B.**.

Сбросьте текущие координаты (войдите в меню главного экрана и выполните пункт Сброс координат).

Включите генератор.

Запустите программу командой ПУСК (клавиша **C\*П**).

#### 2. ВКЛЮЧЕНИЕ / ВЫКЛЮЧЕНИЕ ШАГОВЫХ ДВИГАТЕЛЕЙ

Войдите в режим ручного управления (нажмите **B-** или выберите в меню главного экрана пункт Ручной)

Нажмите **F5** для включения или **F7** для выключения шагового двигателя.

Закройте окно "Ручной режим", используя клавишу **B-**.

Включить шаговый двигатель можно и в Главном экране, выбрав соответствующий пункт меню.

### 3. ОБУЧЕНИЕ ВО ВРЕМЯ РАБОТЫ.

В режиме обработки Вы можете нажимать любые клавиши, кроме клавиши остановка (Пробел). К своему удивлению, Вы обнаружите, что система очень дружелюбна и в то же время надежно защищена от ошибок оператора. Обучаясь работе с ней даже во время обработки деталей, Вы всегда можете быть спокойны за результат.

Надеемся, что система ДГТ-735 понравится Вам и существенно облегчит Ваш труд и уменьшит количество стрессов, которым Вы подвергались, работая на недружелюбных и подверженных сбоям системах...

> С уважением, группа разработчиков системы ДГТ-735 г. Фрязино 2008 год

## <span id="page-20-0"></span>Приложение 1 Ручные перемещения с помощью пульта оператора

Пульт оператора предназначен для осуществления ручных перемещений у станка. С помощью пульта можно производить ручные перемещения по трем координатам, а также выполнять основные, наиболее часто встречающиеся действия.

Пульт оператора состоит из 19 клавиш:

- 1. Клавиша NumLock переключает режим работы цифровых клавиш. Если **NumLock** не нажат (на пульте не горит светодиод), то цифровые клавиши выполняют специальные функции, в ином случае с помощью цифровых клавиш можно вводить координаты, корректировать УП и т.д.
- 2. Клавиша «/» (слэш) используется для запуска управляющей программы в рабочем режиме. Т.е. выполняет функцию клавиши  $G/\Pi$
- 3. Клавиша «\*» (звездочка) используется для вызова меню в рабочем режиме. Т.е. выполняет функцию клавиши М/Ь.
- 4. Клавиша «<-» (BackSpace) используется для загрузки управляющей программы в режиме F3 (загрузка программы).
- 5. Клавиши «+» (плюс) и «-» (минус) используются для корректировки скорости перемещений в рабочем и шага перемещений в ручном режиме. Действуют аналогично соответствующим клавишам основной клавиатуры.
- 6. Клавиша Enter Действует аналогично клавише Enter основной клавиатуры. Используется для остановки и продолжения выполнения программы, выбора пункта меню и т.д.
- 7. Клавиша «JDel» используется для подтверждения выполнения действий во всех режимах. Аналогично клавише L/Д основной клавиатуры.
- 8. Клавиша «7/Home» при выключенном режиме NumLock работает как клавиша Есс основной клавиатуры (используется для выхода из режимов, завершения работы программы, отказа от выбранных действий и т.д.). При включенном режиме NumLock может использоваться для набора цифры 7.
- 9. Клавиша «1/End» при выключенном режиме NumLock работает как клавиша S/bI основной клавиатуры (используется завершения обработки управляющей программы в рабочем режиме). При включенном режиме NumLock может использоваться для набора цифры 1.
- 10. Клавиша «9/PgUp» при выключенном режиме NumLock используется для переключения координат при движении в ручном режиме. Т.е. заменяет клавишу клавиатуры. При включенном режиме NumLock Alt основной может использоваться для набора цифры 9.
- 11. Клавиши 6, 4, 8, 2 со стрелками вправо/влево/вверх/вниз при выключенном режиме NumLock работают как клавиши управления курсором основной клавиатуры (изменение процента скорости, выбор пункта меню в рабочем режиме и ручные перемещения в ручном режиме). При включенном NumLock служат для набора соответствующих цифр.

## <span id="page-21-0"></span>**Приложение-Команды управления электроавтоматикой станка**

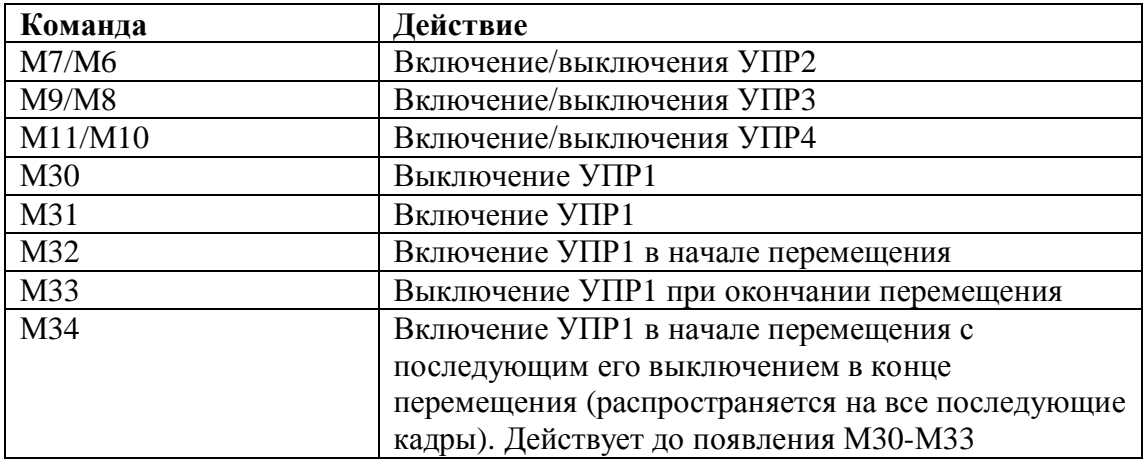

По окончании программы УПР1 и УПР2 выключаются.

## **Пример5**

…… N15 G1 X10 N16 G1 X20 M31 ' перед перемещением Х20 включится УПР1 N17 G1 X30 N18 G1 X40 M32 ' по окончании перемещения Х40 УПР1 выключится

## **ПУЛЬТ РУЧНОГО УПРАВЛЕНИЯ ЭЛЕКТРОАВТОМАТИКОЙ#СИГНАЛАМИ УПР1-УПР4)**

 Для вызова этого пульта в режиме ручного управления (F2) нажмите клавишу U/Г. Нажимая клавиши 1-4, Вы можете включать/выключать соответствующие сигналы управления.

**Внимание!** Данные команды действуют только для лазерных и фрезерных вариантов ЧПУ ДГТ-735!

## <span id="page-22-0"></span>**Приложение.Меню параметров системы**

Этот режим вызывается из Ручного режима нажатием кнопки **Р/З**. В появившемся окне Вы можете задать несколько сервисных параметров системы:

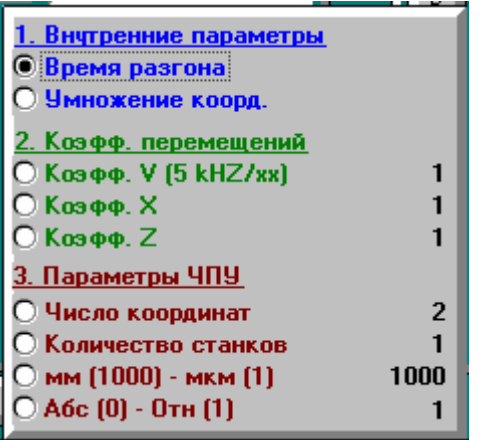

В группе 1.Внутренние параметры Вы можете изменить алгоритм разгона / торможения системы.

- · Пункт «Время разгона» отвечает за время набора максимальной скорости (ускорение). Возможные значения: 0 – стандартное ускорение и 1 – ускорение, уменьшенное вдвое.
- · Пункт «Умножение коорд.» в данной версии системы ЧПУ не задействован.

Параметры группы 2.Коэфф. перемещений влияют на скорость и дискретность перемещений:

- «Коэфф. V  $(5 \text{ kHz}/\text{xx})$ » максимальная скорость холостого хода (см. пункт 1.8). Возможные значения: 1 (макс. скорость при дискретности 1 мкм - 600 мм/мин), 2 (300 мм/мин), 3(200 мм/мин), 4(150 мм/мин), 5(120 мм/мин), 6(100 мм/мин) и 7(85 мм/мин).
- «Коэфф. X» дискретность перемещений системы по координатам XY. Задается в мкм. Диапазон значений 0-100 мкм. См. приложение «С чего начать»
- · «Коэфф. Z» в данной версии системы не используется.

Параметры группы 3.Параметры ЧПУ не используются.

## <span id="page-23-0"></span>Приложение 4 Конфигурационный файл dgt.ini

Конфигурационный файл dgt.ini служит для задания общих параметров работы системы ЧПУ. В нем может указываться:

- Директория для чтения/записи файлов управляющих программ
- Используемый коммуникационный порт компьютера  $\bullet$
- Режимы работы системы ЧПУ  $\bullet$

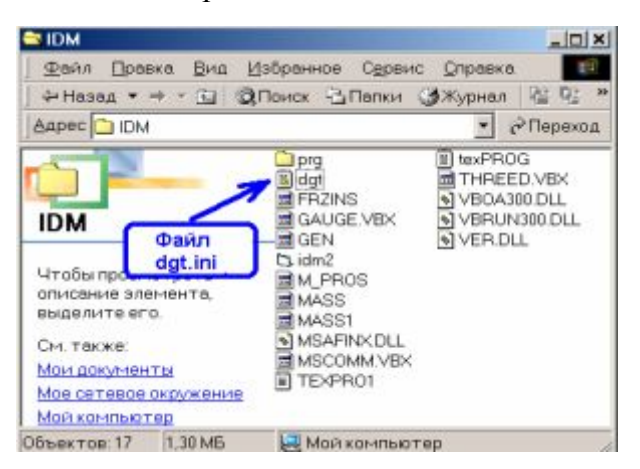

Файл dgt.ini находится в папке **C:\IDM** (в той папке, в которую Вы установили систему). Чтобы открыть его, воспользуйтесь стандартной программой Windows «Блокнот» (просто дважды щелкните по его названию в проводнике Windows).

Если Вы хотите:

- Изменить СОМ-порт, с которым будет работать система. Наберите в файле dgt.ini слово **COM1** (система будет работать с портом СОМ1) или СОМ2 (для порта СОМ2).
- Изменить путь, по которому система будет искать файлы управляющих программ (режимы Загрузки и Подготовки программ). Наберите следующее выражение: **PATH** = c:\idm\myprog\, где c:\idm\myprog\ – путь к папке, в которой Вы собираетесь хранить управляющие программы. Если этот путь будет задан неверно, то система будет читать файлы с гибкого диска а:). ВНИМАНИЕ! При указании пути не забывайте ставить завершающий символ «\».
- Подключить датчики линейных перемещений (система ЧПУ должна механически  $\bullet$ поддерживать эти датчики). Наберите слово LIR.
- Изменить систему координат. По умолчанию в системе принята относительная  $\bullet$ система координат (G91). Если Вы хотите установить по умолчанию абсолютную систему, наберите слово **ABS**
- Изменить единицы измерения по умолчанию. По умолчанию в системе принято задание координат в микронах (G20). Если Вы хотите установить задание координат по умолчанию в миллиметрах, наберите слово **MIL**
- В некоторых старых стойках ЧПУ принято задание координат центра окружности всегда относительно координат начала дуги. Если Вы хотите применить такую систему задания центра окружности, наберите слово RELATIVE CENTER